适用于 Microsoft<br>System Center System Center Virtual Machine Manager 的<br>Jell Server PRO Management Dell Server PRO Management Pack 2.1 安装指南

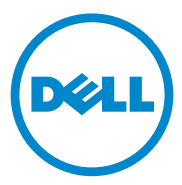

#### 注和小心

▲ 注: "注"表示可以帮助您更好地使用计算机的重要信息。

 $\bigwedge$  小心:"小心"表示如果不遵循说明,就有可能损坏硬件或导致数据丢失。

本说明文件中的信息如有更改,恕不另行通知。 © **2011 Dell Inc.** 版权所有,翻印必究。

\_\_\_\_\_\_\_\_\_\_\_\_\_\_\_\_\_\_\_\_

未经 Dell Inc. 书面许可,严禁以任何形式复制这些材料。

本文中使用的商标:Dell™ 、DELL 徽标、PowerEdge™ 和 OpenManage™ 是 Dell Inc. 的商标。 Hyper-V®、 Microsoft®、 Windows® 和 Windows Server® 是 Microsoft Corporation 在美国和 / 或 其他国家或地区的商标或注册商标。

本说明文件中述及的其它商标和产品名称是指拥有相应商标和产品名称的公司或其制造的产品。 Dell Inc. 对不属于自己的商标和商品名称不拥有任何所有权。 Hyper-v<br>其他国家<br>本说明文<br>Dell Inc. ヌ<br>**2011 - 10** 

### 目录

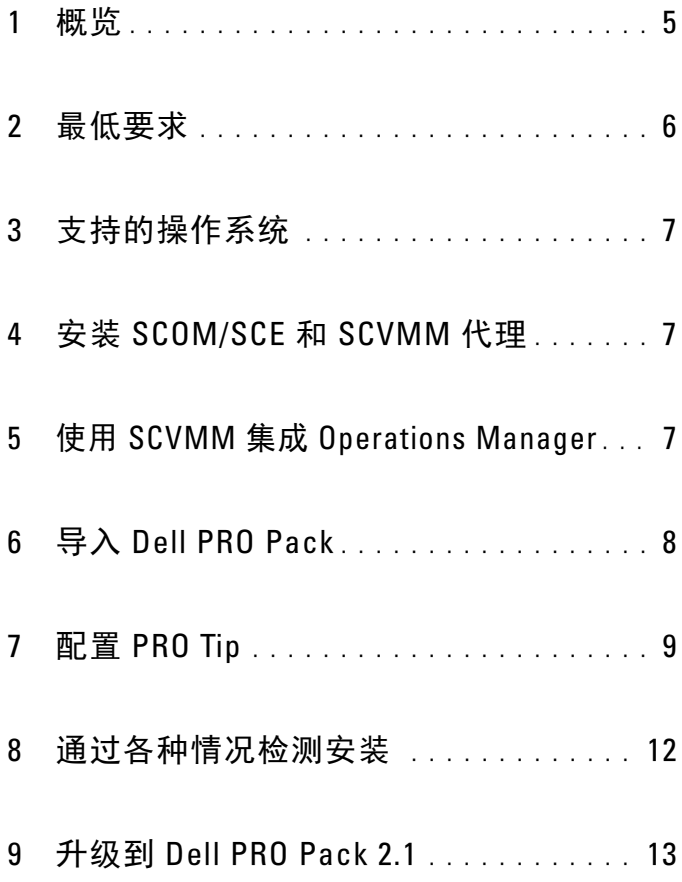

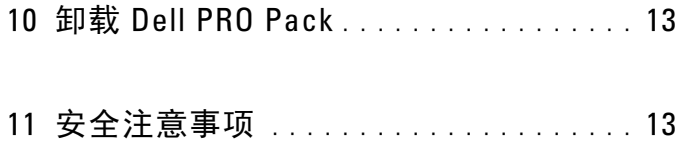

<span id="page-4-0"></span>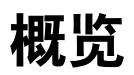

本指南提供安装和卸载 Dell Server Performance 和 Resource Optimization Management Pack (PRO Pack) 2.1 的软件先决条件和要求之信息。 Dell PRO Pack 是一个监控 Dell 系统的工具,并在发现系统效能低下时采 取补救措施。

Dell PRO Pack 2.1 集成了以下组件:<br>● Microsoft System Center Operat

- Microsoft System Center Operations Manager (SCOM) 2007 SP1
- SCOM 2007 R2
- System Center Essentials (SCE) 2007 SP1
- SCE 2010
- System Center Virtual Machine Manager (SCVMM) 2008
- SCVMM 2008 R2
- SCVMM 2008 R2 SP1 版

此集成方式使用户能够主动管理虚拟环境并确保 Dell 系统的高可用性。

#### $\bigwedge$  小心:由于可能会造成数据损坏和 / 或数据丢失,建议只能由那些具有 Microsoft Windows 操作系统和 SCOM 2007/SCE 2007 SP1/SCE 2010 基础和使用 经验的人员来执行本文档中的步骤。

**注**: 自述文件 DellMPv21\_PROPack\_Readme.txt 包含有关软件和 management station 要求的信息, 以及 Dell Pro Pack 2.1 的已知问题。在 support.dell.com/manuals 上也可以找到它。还可以在自解压可执行文件 Dell\_PROPack\_v2.1.0\_A00.exe 中找到自述文件。

### <span id="page-5-0"></span>最低要求

要安装和实施 Dell PRO Pack 2.1, 您必须确保以下组件上已存在最低执 行环境:

- 管理工作站:
	- SCOM 2007 SP1/SCOM 2007 R2 或 SCE 2007 SP1/SCE 2010 已安 装在支持的硬件和操作系统上
	- SCVMM 2008/SCVMM R2/SCVMM R2 (SP1) 已安装在支持的硬件 和操作系统上
	- SCOM 和 SCVMM 的集成
- 受管理系统 :
	- 在介于 x9xx 到 xx1x (均内含)系列的任何 Dell PowerEdge 系统上的 Microsoft Hyper-V 主机
	- Dell OpenManage Server Administrator (OMSA) (包括 OpenManage Server Administrator Storage Management Service。)
		- 建议安装最新版本的 OMSA 6.5
		- 支持的最低 OMSA 版本是 6.1
- 实时迁移:
	- 使用 Windows Server 2008 R2 或 Hyper-V Server 2008 R2 的 SCVMM R2

您可以从 support.dell.com 下载最新版本的 OMSA。

– OMSA 版本 6.5

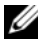

■ 注: 有关您的 Operations Manager 和 SCVMM 版本所支持操作系统的列表, 请参位于 technet.microsoft.com/hi-in/library/default(en-us).aspx **上的** Microsoft TechNet Library。

# <span id="page-6-0"></span>支持的操作系统

有关 Dell Pro Pack 2.1 所支持操作系统的信息,请参阅 Dell PRO Pack 自述 文件 DellMPv21\_PROPack\_Readme.txt。您可以在自解压可执行文件 Dell\_PROPack\_v2.1.0\_A00.exe 中找到自述文件。 在 support.dell.com/manuals 上也可以找到该文件。

# <span id="page-6-1"></span>安装 SCOM/SCE 和 SCVMM 代理

通过安装程序来监视基础架构时,主机上安装的 SCOM/SCE (Operations Manager) 代理让 managed system 和 management station 之间能够传输数据。 SCVMM 和 Operations Manager 的代理都在 Hyper-V 主机的查找过程期间 手动或自动安装。

# <span id="page-6-2"></span>使用 SCVMM 集成 Operations

Manager 要使安装程序支持 Dell PRO Pack, Operations Manager 必须与 SCVMM<br>隼成 右关送情 请参阅 Microsoft TechNet Library 集成。有关详情,请参阅 Microsoft TechNet Library。

有关 SCOM & SCVMM 2008 集成的信息,请参阅 technet.microsoft.com/hi-in/library/cc956099(en-us).aspx.

有关 SCE 2007& SCVMM 2008 集成的信息,请参阅 go.microsoft.com/fwlink/?LinkId=148206。

有关 SCOM & SCVMM R2 集成的信息,请参阅 technet.microsoft.com/hi-in/library/ee236463(en-us).aspx.

有关 SCE 2010 & SCVMM 2008 集成的信息,请参阅 technet.microsoft.com/en-us/library/ff603627.aspx.

### <span id="page-7-0"></span>导入 Dell PRO Pack

Dell PRO Pack 2.1 <sup>以</sup> .mp 文件形式提供。要导入 Dell PRO Pack:

- 1 将 Dell PROPack v2.1.0 A00.exe 文件从 support.dell.com 下载到可移 动介质或本地库。
- 2 将文件内容解压到您系统上的文件夹中。
- 3 启动 Operations Manager 控制台。
- 4 在 Administration (管理)选项卡上,右击 Management Packs。 将显示 "Select Management Pack to import"(选择要导入的 Management Pack)窗口。
- 5 浏览解压 Dell\_PROPack\_v2.1.0\_A00.exe 文件的位置并选择 Dell.Connections.hyperv.PROPack.mp 文件。
- 6 单击 "Open"(打开)。

将显示 "Import Management Packs"(导入 Management Packs)窗口 并在 "Management Pack Details" (Management Pack 详情) 部分带 有警告信息, 如 图 [1-1](#page-8-1) 中所示。在您手动安装 management pack 时, Operations Manager 作为安全流程的一部分将显示此通用警告。有关详 情,请参阅 Microsoft TechNet Library。

#### <span id="page-8-1"></span>图 1-1. 安全警告消息

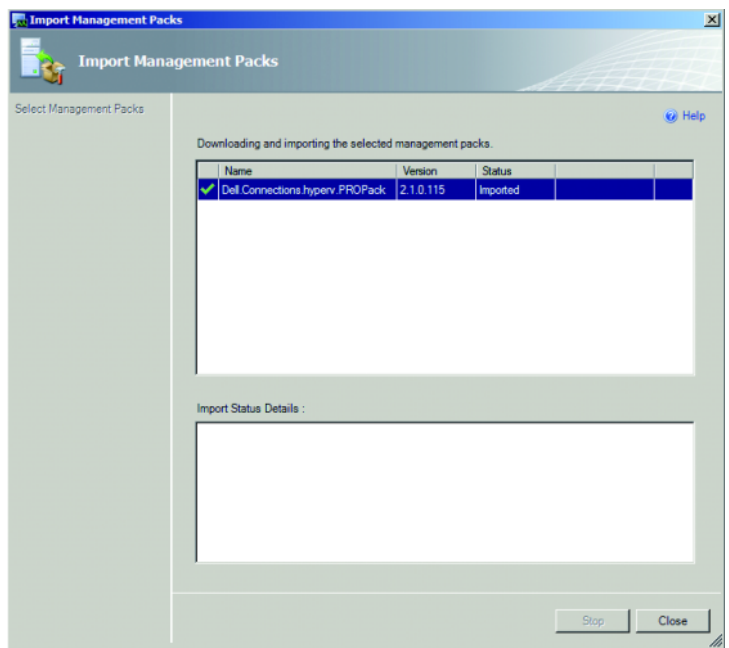

- 7 单击 Close (关闭)以关闭警告消息窗口。
- 8 单击 Install (安装)。

显示确认对话框。

9 单击 Yes( 是 )。

对于警报和 PRO Tips, 请确保 SCVMM 发现受管对象并在状态视图中显 示它们。

### <span id="page-8-0"></span>配置 PRO Tip

Dell 系统和虚拟基础架构将被监视 其中的 "Critical"(严重)警报或 "Critical"和 "Warning"(警告)警报。

- 当组件的读数高于或低于允许级别时生成 "Warning"(警告)警报。 例如,组件可能仍在运行,但可能是在严重状态下运行,或者在受损 状态下运行。
- 当组件已经故障或即将故障时生成 "Critical"(严重)警报。

要启用"Warning"(警告)和"Critical"(严重)警报的 PRO Tips 并 自动实施 PRO Tips:

- 1 启动 SCVMM 控制台。
- 2 在 "Host Groups"(主机组)部分, 右击 "All Hosts"(所有主机) 并选择"Properties"(属性)。

"Host Groups Properties for All Hosts"(所有主机的主机组属性)窗 口显示,如图 [1-2](#page-9-0) 所示。

#### <span id="page-9-0"></span>图 1-2. 配置 PRO Tips 属性

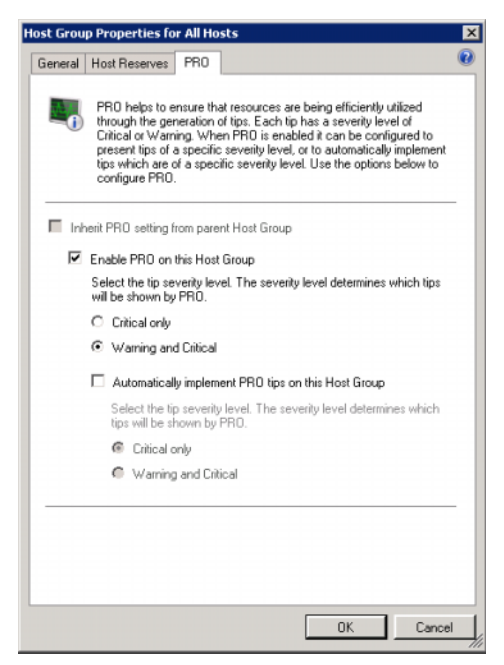

3 单击 PRO 选项卡并选择 "Enable PRO on this Host Group"(启用此 主机组上的 PRO)复选框。

默认情况下,监视级别设置为 "Warning and Critical" ( 警告和严 重 ),这表示应用程序会显示就 "Warning"(警告)和 "Critical" (严重)警报生成的 Pro Tip。要限制 PRO Tips 为仅 "Critical"(严 重)警报,应选择 "Critical only"(仅严重)选项。

- 4 选择 "Automatically implement PRO tips on this Host Group" (在此主机组上自动实施 PRO tip)复选框。 默认情况下,自动级别设置为"Critical only"(仅严重),这表示只 有 "Critical"(严重)级别的 PRO Tip 才会自动实施。要自动实施所 有 PRO Tip, 选择 "Warning and Critical"(警告和严重)选项。
- 5 单击 "OK"(确定)保存设置。
- 6 在 "Host Groups"(主机组)部分,右击您的主机群集,然后选择 Properties (属性)。

将显示您主机群集的 "Host Cluster Properties"(主机群集属性)窗 口,如所示图 [1-3](#page-10-0)

#### <span id="page-10-0"></span>图 1-3. 配置 PRO Tips 属性

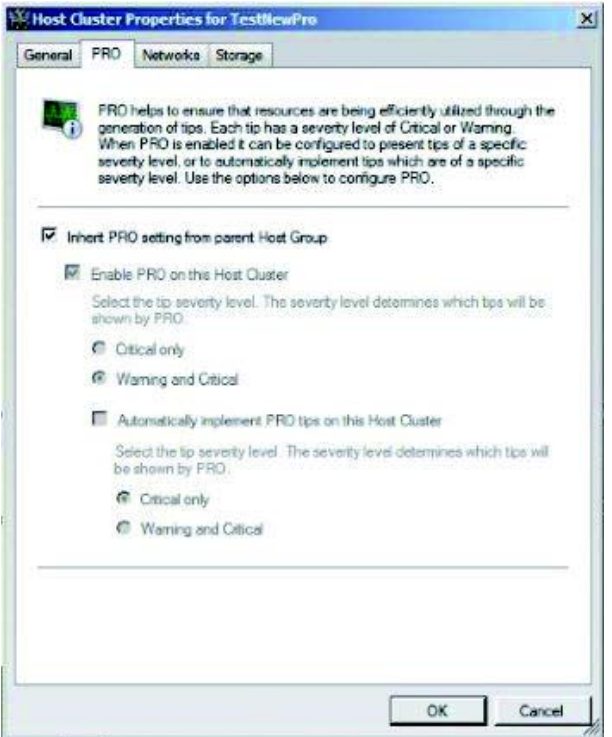

- 7 单击 PRO 选项卡, 然后选择 "Inherit PRO setting from parent Host Group"(从父级主机组继承 PRO 设置)复选框。
- 8 单击 "OK"(确定)保存设置。

### <span id="page-11-0"></span>通过各种情况检测安装

要确认导入的 Dell PRO Pack 功能完全正常,创建表 [1-1](#page-11-1) 中列出的方案并检 查是否已执行 "Expected System Response"(预期系统响应)列中的活动。

方案 - 一个受管理系统上的环境系统温度超过警告阈值。

小心:在没有运行任何负载的服务器上运行此测试。

#### <span id="page-11-1"></span>表 1-1. 检查警告警报情况的恢复操作。

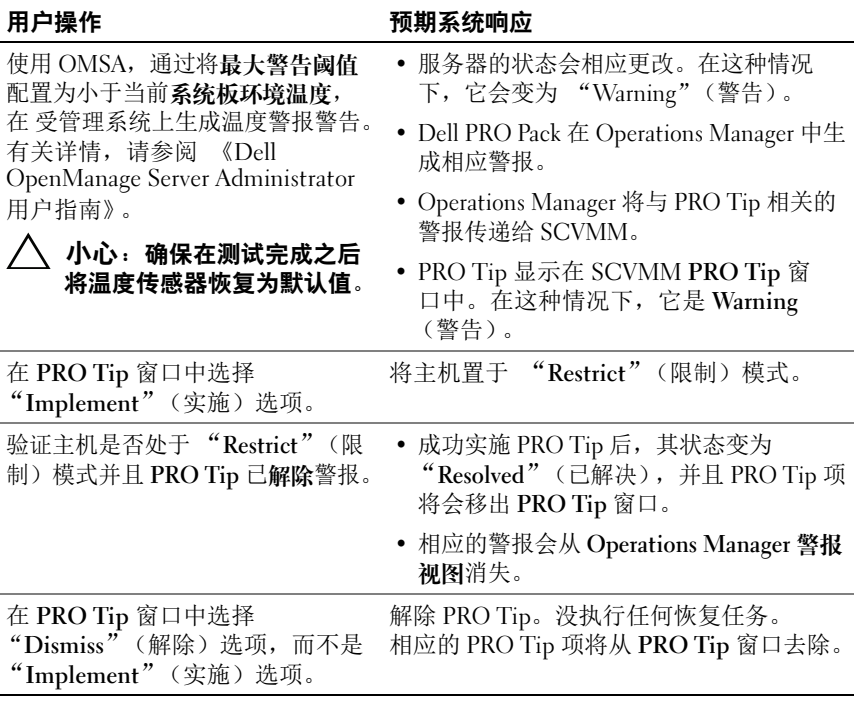

# <span id="page-12-0"></span>升级到 Dell PRO Pack 2.1

导入 PRO Pack 2.1.mp 文件将替换旧版本的 Dell PRO Pack。有关详情, 请参阅导入 [Dell PRO Pack](#page-7-0)。

**■ 注: 实施或清除**所有 PRO Tips 后 升级 Dell PRO Pack 的版本, 而 SCOM 会自 动关闭所有现有警报。

您也可以卸载所有旧版本 Dell PRO Pack 后安装 Dell PRO Pack 2.1。有关 卸载 [Dell PRO Pack](#page-12-1) 的详情,请参阅 卸载 Dell PRO Pack。

### <span id="page-12-1"></span>卸载 Dell PRO Pack

可以通过在 Operations Manager 控制台中删除 Dell PRO Pack 来卸载它 。删 除 Dell PRO Pack 后, 所有相关设置和阈值都会从 Operations Manager 删除。 要卸载 Dell PRO Pack:

- 1 启动 Operations Manager 控制台。
- 2 单击 Administration (管理) → Management Packs (管理包)。
- 3 在 Management Packs (管理包) 窗格中, 右击 Dell PRO-enabled Management Pack (Dell PRO 启用的管理包) 并单击 "Delete" (删除)。

### <span id="page-12-2"></span>安全注意事项

Operations Console 访问权限由 SCOM/SCE 内部控制。可通过 SCOM/SCE 控制台上 "Administration"(管理)→ "Security"(安全) 功能下的"User Roles"(用户角色)选项来设置。用户所分配的角色决 定了可以执行哪些操作以及能管理哪些对象。有关安全注意事项的详情, 请参阅 Microsoft System Center Operations Manager SP1/R2 和 Microsoft Systems Centre Essentials 2007/2010 联机帮助。

#### 14 | 安全注意事项